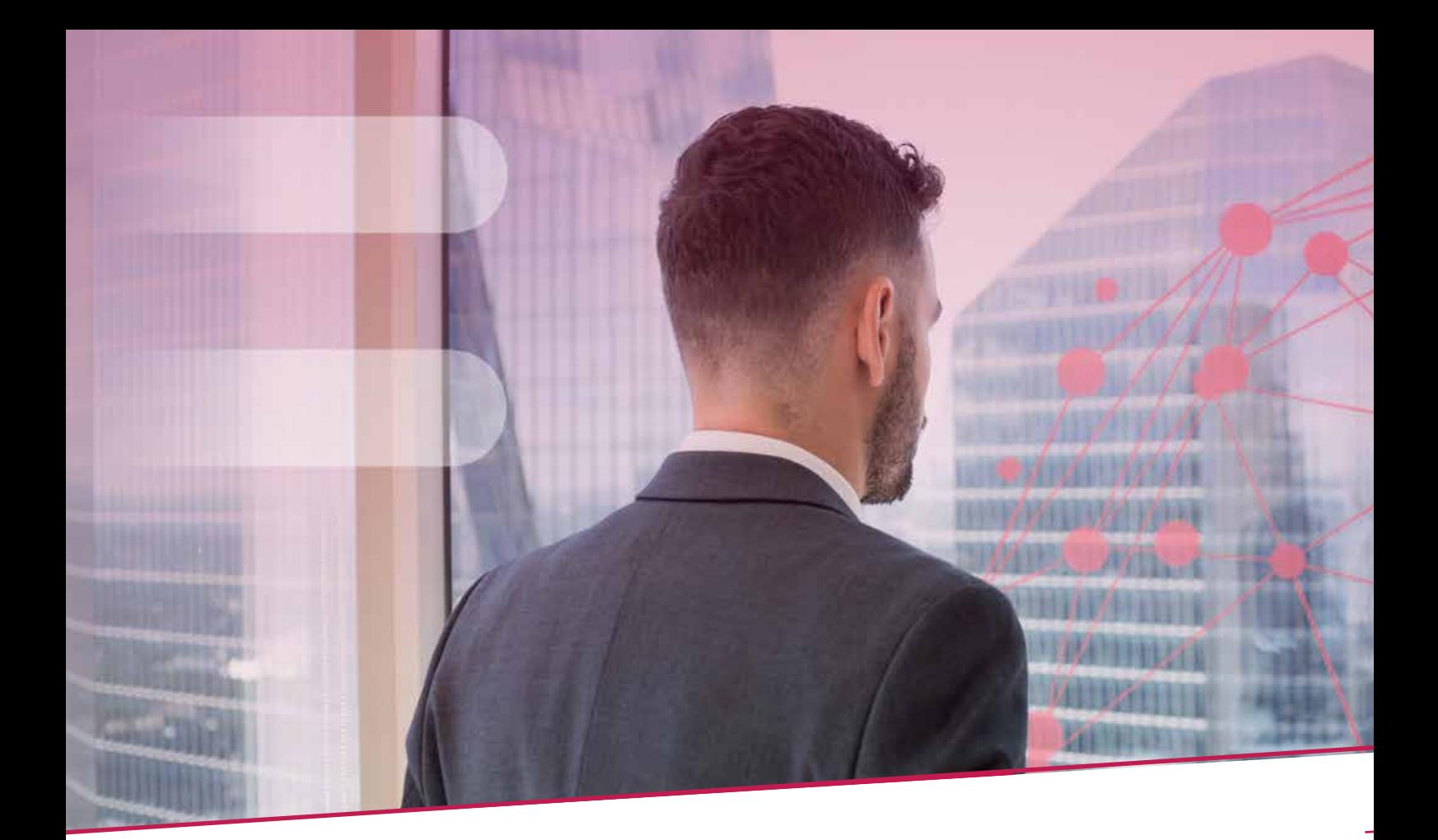

# HANDLEIDING FOR CHECKING CASH MANAGEMENT INTERNATIONAL (CMI)

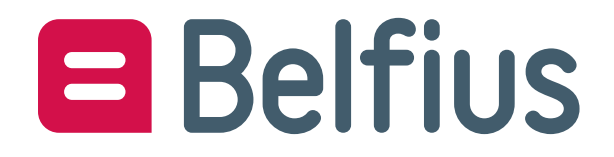

## Inhoud

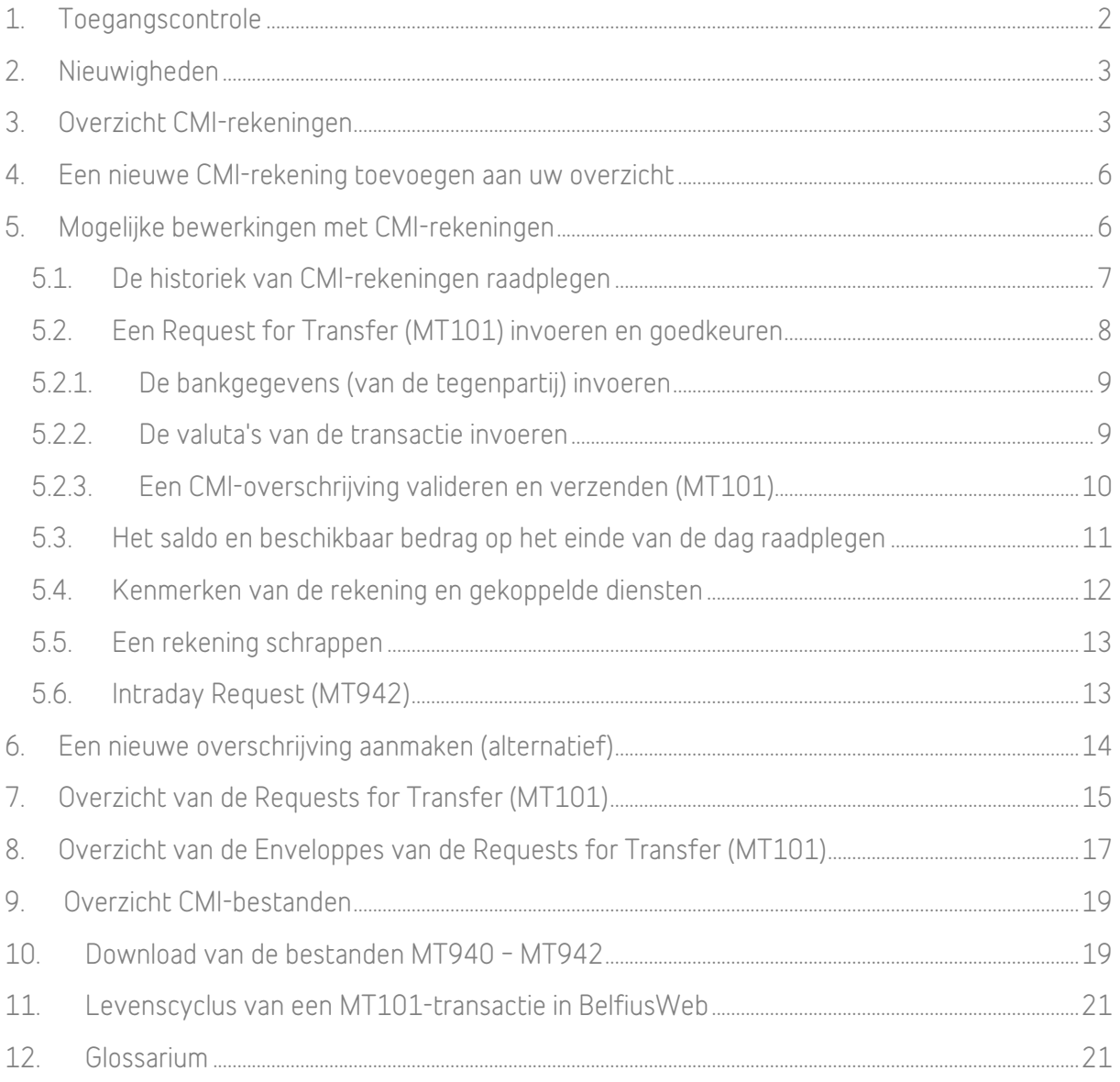

**Deze module biedt een echte toegevoegde waarde om uw transacties efficiënt te beheren en dagelijks op te volgen. Via BelfiusWeb volgt u uw rekeningen bij andere buitenlandse banken op en stuurt u die banken betaalopdrachten in vreemde valuta's, ook wel 'requests for transfers' (MT101).**

**In deze handleiding vindt u een overzicht van de verschillende mogelijkheden in BelfiusWeb en een heleboel tips.**

## 1. Toegangscontrole

Om alle functies van deze module te kunnen gebruiken, moet uw entiteit bij Belfius een 'Cash Management international – Belfius Management Bank' contract hebben afgesloten

- a) Belfius Management Bank MT940 bij Belfius om toegang te krijgen tot de historiek van een andere bank via Belfius
- b) Belfius Management Bank MT101 om betaalopdrachten te versturen naar een andere bank via Belfius
- c) Belfius Management Bank MT942 om Intraday-transactieoverzichten te kunnen vragen.

in BelfiusWeb deze diensten voor eigen gebruik hebben geactiveerd, en bijgevolg:

- d) u toegang hebben gegeven via uw master user of via de configuratiefiche BelfiusWeb tot de reportingmodule op CMI-rekeningen. In dat geval kan u de transactiehistoriek raadplegen op CMI-rekeningen.
- e) u toegang hebben gegeven via uw master user of via de configuratiefiche BelfiusWeb tot de reportingmodule Enveloppes Requests for Transfer (MT101). U kan dan de betaalopdrachten versturen naar uw andere bank.

Hebt u bovendien toegang tot de module 'Ontvangst van bestanden', dan kan u de reportingbestanden MT940 of MT942 in protocolformaat ontvangen en ze downloaden om ze buiten BelfiusWeb te gebruiken.

## 2. Nieuwigheden

De volgende aanpassingen werden doorgevoerd.

- In het rekeningoverzicht worden de CMI-rekeningen vanaf nu weergegeven in de groep 'Kasrekeningen', onder de Belfius-rekeningen.
- De knoppen verwijzen uitdrukkelijk naar de SWIFT-terminologie (Request for Transfert MT101, aanvraag Intraday MT942, Reporting MT940). De CMI-rekeningen worden niet meer benoemd als 'Externe rekeningen', maar als 'Cash Management International'.
- Het overschrijvingsformulier 'Request for Transfert MT101' biedt nu 2 valuta's in plaats van 1. De lijsten met beschikbare valuta's kregen een update. De Fedwire-code is ook bruikbaar voor betalingen naar de Verenigde Staten.
- De functies die niet beschikbaar zijn in BelfiusWeb verwijzen rechtstreeks door naar de Back-Office Cash Management International van Belfius.
- De schermen met saldi op boekingsdatum werden vereenvoudigd.

## 3. Overzicht CMI-rekeningen

Heeft uw entiteit een CMI-contract ondertekend (Belfius Managing Bank) en hebt u toegang gekregen tot de dienst 'CMI-rekeningen' in BelfiusWeb (via uw master user), dan verschijnen de CMI-rekeningen die gekoppeld zijn aan het rekeningoverzicht van BelfiusWeb in de groep 'Kasrekeningen'.

Dit centrale scherm van de toepassing geeft u in één oogopslag uw cashposities voor al uw buitenlandse en Belfius-rekeningen.

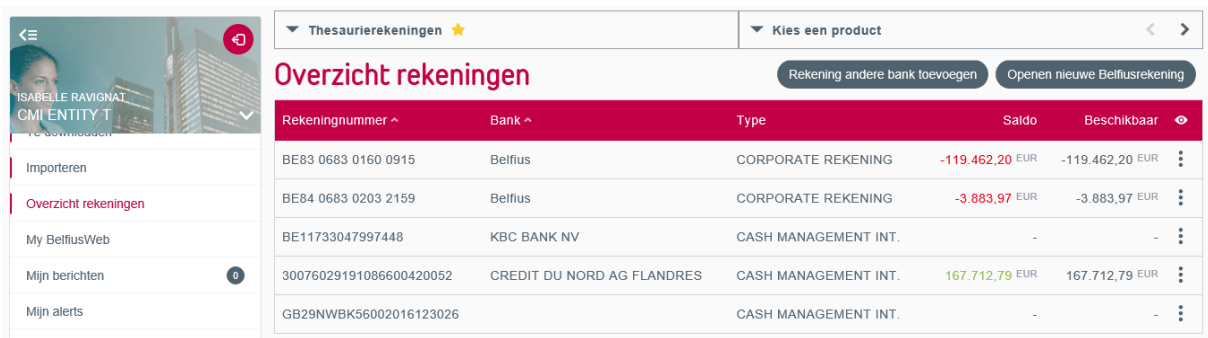

#### Rekeninggroep 'Kasrekeningen'

In de lijst met rekeningen worden uw CMI-rekeningen altijd in alfabetische volgorde weergegeven, onder de Belfius-rekeningen en altijd in de groep 'Kasrekeningen'.

Andersom moet u in de andere functies van BelfiusWeb de specifieke groep 'International Cash Management Rekeningen' selecteren om uw CMI-rekeningen terug te vinden en waar ze duidelijk gescheiden worden van andere rekeningen. De groep 'Kasrekeningen' zal enkel nog de Belfiusrekeningen bevatten.

#### Een rekening selecteren

Beschikt u over tal van CMI-rekeningen, kies dan meteen uw product bovenaan rechts op het scherm ('Kies een product'). Met deze tool selecteert u snel uw rekeningen snel.

#### Saldo en beschikbaar bedrag op het einde van de dag

De weergegeven saldi van de CMI-rekeningen zijn saldi op het einde van de dag, zoals uw andere bank deze meedeelt aan Belfius via de SWIFT MT940-bestanden. Uw saldi bewegen dus niet in de loop van de dag, in tegenstelling tot de saldi van uw Belfius-rekeningen. Ze worden bij elke boekhoudkundige afsluiting van uw bank immers bijgewerkt.

Bij elke boekhoudkundige afsluiting stuurt uw andere bank MT940-bestanden (Reporting) naar Belfius, op basis waarvan we uw 'eindedagsaldi' bijwerken.

#### Saldo en transacties - Intraday

In de schermen van uw BelfiusWeb kan u overdag geen saldi weergeven.

Maar als u overdag uw saldo van uw CMI-rekeningen wil berekenen, of dit wil exporteren naar een extern systeem, dan kan u de dienst Aanvraag Intraday Transactions (MT942) uitdrukkelijk vragen om deze dienst te activeren. Biedt uw andere bank deze dienst aan, dan zal Belfius deze in uw contract activeren, zodat u er gebruik van kan maken.

Zodra deze dienst geactiveerd is, is het mogelijk om bij elke aanvraag een bestand te ontvangen met de uitgevoerde transacties tussen de boekhoudkundige afsluiting van de avond voordien en het tijdstip van uw aanvraag. Uw andere bank geeft de gegevens dus door aan Belfius op basis van haar termijnen en tarieven.

U kan dit MT942-bestand downloaden en uw intraday saldo herberekenen als u dat wil.

Lees punt 4.6. voor meer info over dit onderwerp.

Sorteermogelijkheden in de lijst

De gebruiker kan de lijst sorteren op basis van volgende criteria:

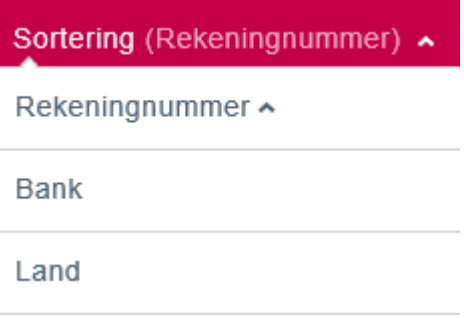

## 4. Een nieuwe CMI-rekening toevoegen aan uw overzicht

Rekening andere bank toevoegen

Hebt u een CMI-contract en hebt u toegang tot de CMI-module?

Met deze knop boven het rekeningoverzicht kan u onze dienst Service Cash Management International vragen om een nieuwe CMI-rekening toe te voegen en weer te geven in uw rekeningoverzicht. Onze dienst zet voor u alle nodige administratieve stappen.

Klik op de knop en voer de naam van de bank in waar de toe te voegen rekening werd geopend.

- Voert u een naam in van een door klanten vaak gevraagde bank, dan wordt deze bank automatisch voorgesteld en vooraf ingevuld. Selecteer de naam en bevestig uw keuze.
- In het andere geval voert u de naam volledig in en bevestigt u.

Uw aanvraag wordt nu verstuurd naar ons Belfius Cash Management Team. Binnen de 5 bankwerkdagen nemen we contact met u op om uw contract op te stellen of aan te passen volgens uw wensen.

## 5. Mogelijke bewerkingen met CMI-rekeningen

Met CMI-rekeningen zijn deze bewerkingen mogelijk:

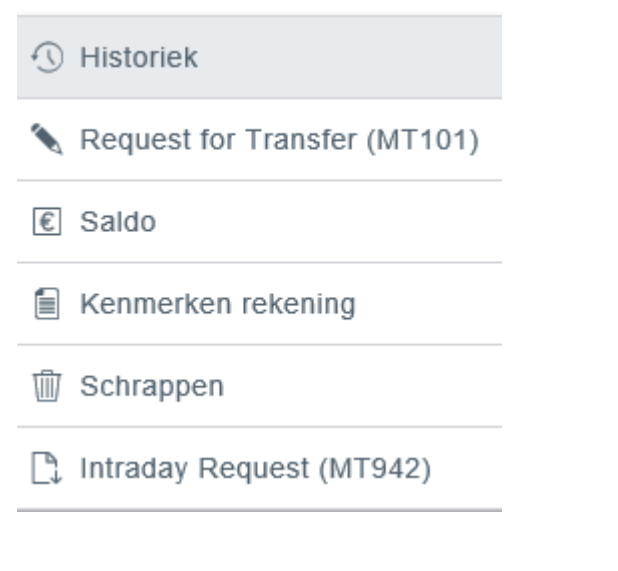

Op de rekening geboekte transacties raadplegen

Een MT101-overschrijving invoeren op de rekening

Het saldo en beschikbaar bedrag op het einde van de dag raadplegen

De geactiveerde diensten op de rekening en de eigenschappen raadplegen

Vragen om de rekening in het CMIcontract te schrappen via de backoffice

Vragen om een bestand met de Intraday-transacties (loop van de dag) te downloaden

## 5.1.De historiek van CMI-rekeningen raadplegen

Net als voor Belfius-rekeningen kan u de historiek van CMI-rekeningen op 3 verschillende manieren raadplegen:

- Historiek eenvoudige weergave van uw transacties van de voorbije maanden
- Uitgebreide historiek uw transacties tot 10 jaar terug
- Saldi en afschriften een boomstructuur van uw saldi op het einde van de dag en van de dag zelf

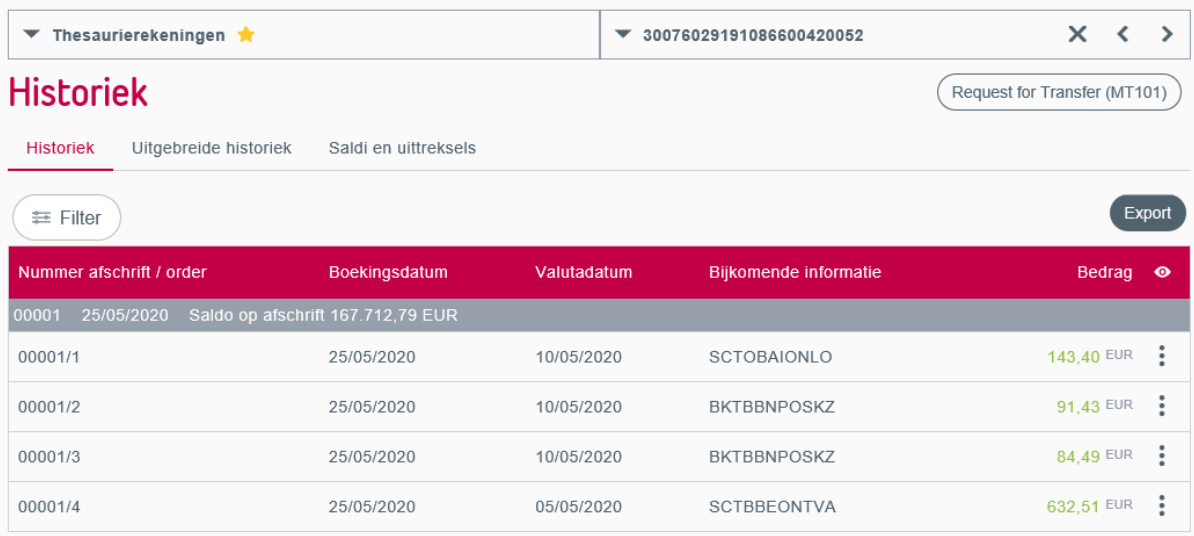

Met de exportfunctie kan u geselecteerde gegevens in csv-bestand downloaden, dat u in een spreadsheet kan openen. Na het exporteren kan u de gegevens opnieuw verwerken in een rekenblad zoals u dit wil.

#### Tip - Hoe maakt u een nieuwe 'CMI-overschrijving' aan vanuit de transactiehistoriek?

Vanuit dit scherm kan u rechtstreeks een nieuwe MT101 aanvragen met de knop Request for Transfer (MT101)

. Zo kan u het saldo op het einde van de dag raadplegen, samen met de recentste gekoppelde transacties en indien nodig, rechtstreeks nieuwe betaalopdrachten invoeren voor uw andere bank.

#### Tip - Uitgebreide zoekfunctie voor transacties via de rekeninginformatie

.

In de optie Reporting/Rekeninginformatie/Uitgebreid zoeken, kan u de groep 'Cash Management International rekeningen' selecteren, om een overzicht te krijgen van de CMI-transacties die u interesseren.

In dit scherm kan u een rapport aanmaken, beschikbaar onder de optie Rapporten van datzelfde menu.

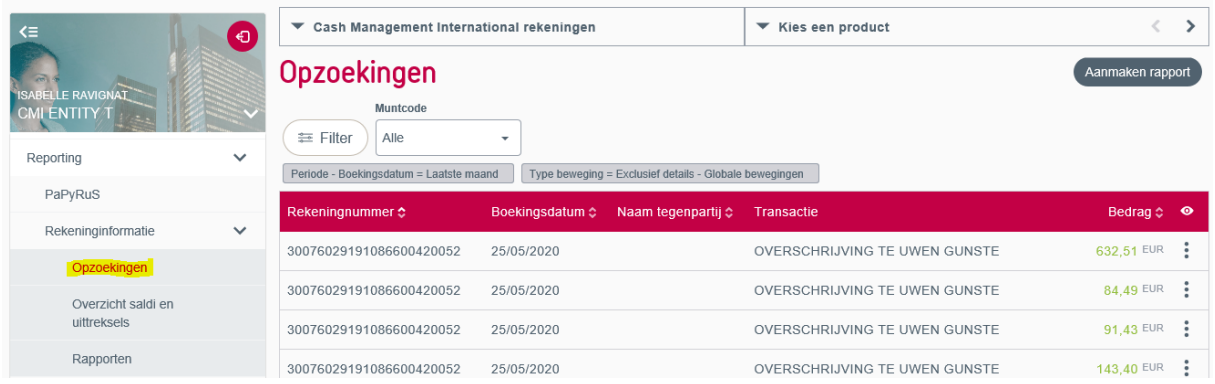

## 5.2. Een Request for Transfer (MT101) invoeren en goedkeuren

Met de optie 'overschrijving' of 'Request for Transfert MT101' kan u een nieuwe SWIFT MT101 overschrijving aanmaken vanuit een CMI-rekening. Zo geeft u aan uw andere bank de opdracht om een overschrijving op basis van uw instructies op uw CMI-rekening uit te voeren.

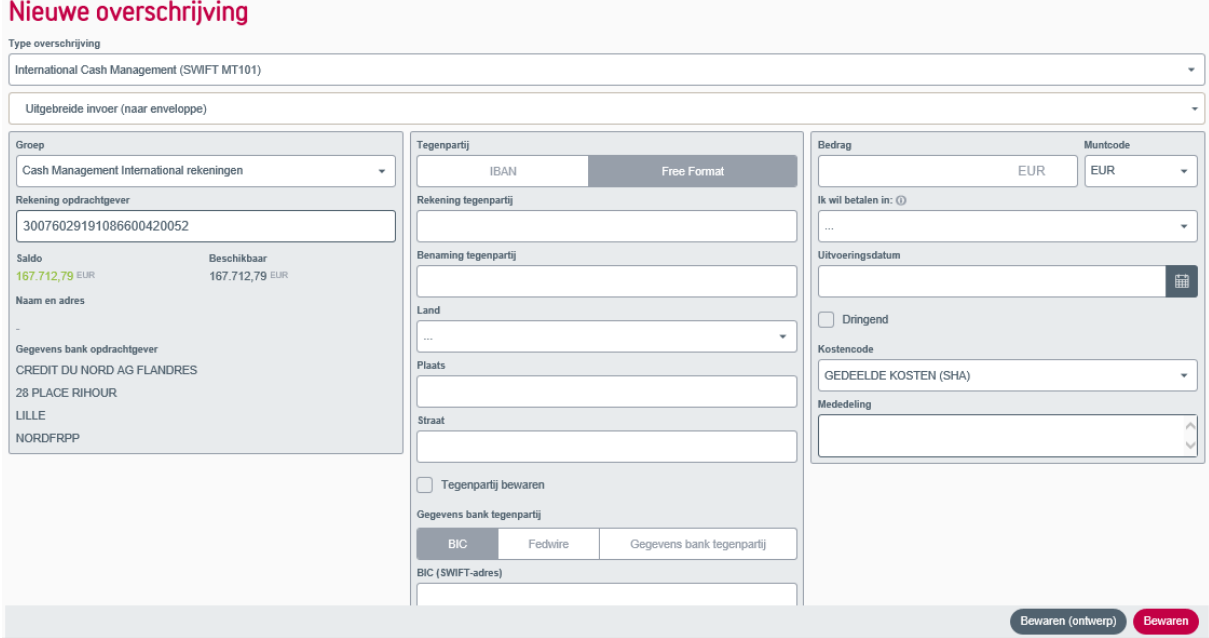

Dit soort overschrijving is enkel mogelijk met het SWIFT-netwerk. Selecteer in het scherm dan volgende waarden:

Soort overschrijving: Cash Management International (SWIFT MT101).

Invoeringswijze: uitgebreide invoering (naar enveloppe).

Nu kan u een van uw CMI-rekeningen selecteren als opdrachtgevende rekening in uw BelfiusWeb.

Na het invoeren moet u de transactie laten ondertekenen en versturen naar uw andere bank. Hiervoor moet u:

- deze transactie (al dan niet samen met andere) in een Request for Transfer-enveloppe (MT101) stoppen
- deze enveloppe als bestand versturen
- het MT101-bestand ondertekenen en verzenden naar uw andere bank

Deze procedure biedt u tal van mogelijkheden waar we hier niet verder op ingaan. Onthoud dat het verzenden van het bestand de enige manier is voor Belfius om uw transacties naar uw andere bank te verzenden.

Zolang u die transacties niet hebt verzonden, kan u deze nog wijzigen en annuleren.

#### **5.2.1. De bankgegevens (van de tegenpartij) invoeren**

Er bestaan verschillende manieren om de gekoppelde gegevens van de begunstigde rekening in te voeren.

- Heeft de begunstigderekening een IBAN-formaat -> voer de BIC-code in.
- Heeft de begunstigderekening een vrij formaat -> voer het postadres van de bank van de tegenpartij in.
- Heeft de begunstigderekening een vrij formaat en komt ze overeen met een betaling naar de Verenigde Staten, voer dan de Fedwire-code in.

#### **5.2.2. De valuta's van de transactie invoeren**

U kunt tot 2 valuta's invoeren:

De transactievaluta (vermeld naast het bedrag van uw CMI-overschrijving) vermeldt de valuta waarin de begunstigde de betaling vraagt. De lijst met bruikbare valuta's is erg uitgebreid en dekt de overgrote meerderheid van betalingen in vreemde valuta's.

De betalingsvaluta: dit is de valuta waarin u daadwerkelijk wil betalen. Zo kan u een gunstige wisselkoers genieten door een bedrag in vreemde valuta's op te nemen van een multideviezen-betaalrekening en om te zetten in transactievaluta.

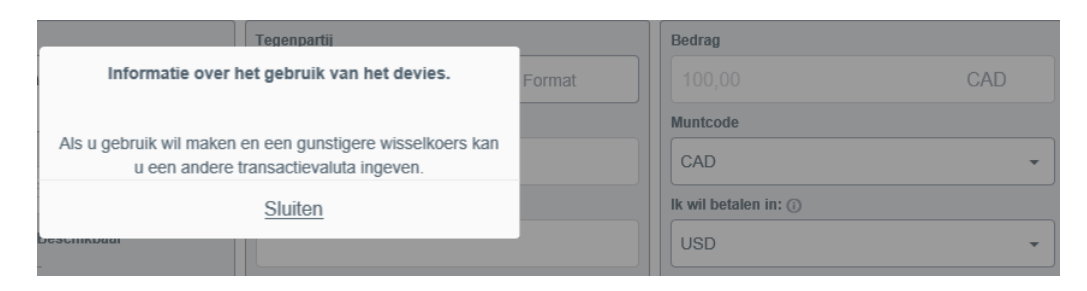

### **5.2.3. Een CMI-overschrijving valideren en verzenden (MT101)**

U kan een overschrijving op 2 manieren valideren:

Bewaren als draft: uw overschrijving wordt gecontroleerd en, wanneer deze 1 of meer fouten bevat, dan wordt de overschrijving bewaard om later te corrigeren. Op die manier kan u een overschrijving voorbereiden, zelfs wanneer u nog niet over alle gegevens beschikt, en deze later wil corrigeren.

Opslaan: uw overschrijving wordt gecontroleerd en elke gedetecteerde fout zorgt voor een blokkering. Zolang uw Request for Transfer (MT101) fouten bevat, kan de overschrijving niet worden bewaard. Verbeter eerst een voor een alle fouten, op basis van de foutboodschappen, om uw betaling te kunnen opslaan. U moet hiervan gebruikmaken om de overschrijving onmiddellijk te verwerken.

In beide gevallen komt een - al dan niet foutieve - MT101-overschrijving terecht in de lijst met transacties naar enveloppe, die toegankelijk is via de optie 'Transacties in aanmaak/ Uitgebreide Transacties (naar enveloppe)/Requests for transfer (MT101)'.

#### Tip – Hoe verzendt u transacties naar een andere bank?

Zodra uw transacties zijn aangemaakt, kan u ze blijven wijzigen, zolang u ze niet hebt verstuurd naar uw andere bank.

Om uw transacties naar de bank te versturen stopt u ze in een enveloppe, verstuurt u de enveloppe als bestand en ondertekent u het bestand. Zodra het bestand is ondertekend, worden uw transacties verzonden naar uw andere bank.

#### Tip – Hoe ziet u of de dienst MT101 geactiveerd is op uw rekening?

Wanneer de MT101-dienst niet geactiveerd is voor een van uw rekeningen, dan ziet u dat onmiddellijk aan de rode driehoek in het overzicht van de rekeningen, naast uw CMIrekening. U kan ook de 'gekoppelde diensten' raadplegen onder punt 5.4.

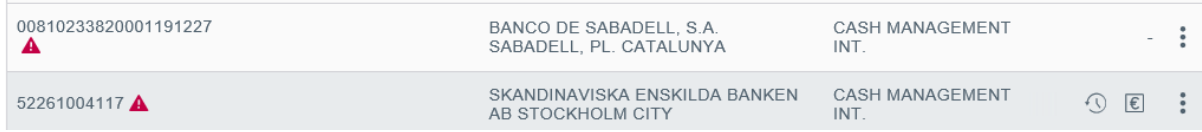

## 5.3.Het saldo en beschikbaar bedrag op het einde van de dag raadplegen

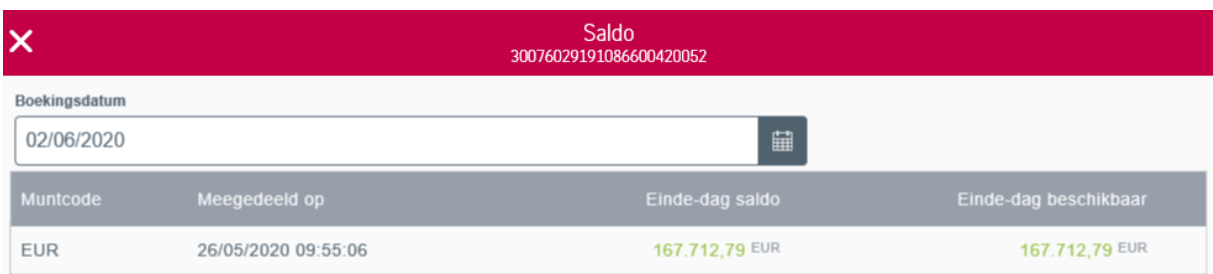

Hier bedoelen we het saldo en het beschikbare bedrag op boekingsdatum op het einde van de dag, zoals het ons wordt meegedeeld door uw andere bank na uitvoering van uw betaalopdrachten. Dit saldo wordt ons meegedeeld via bestanden van het type 'MT940' volgens het Swift-protocol.

U kan het saldo op een datum in het verleden opzoeken. U kan teruggaan tot de datum waarop u uw contract hebt afgesloten. Over eerdere gegevens beschikt Belfius niet.

#### Tip – Geldigheidsdatum van het saldo

Het veld 'ontvangen op' wijst op de datum waarop we het saldo/beschikbare bedrag hebben ontvangen. Hebt u transacties uitgevoerd op de daaropvolgende dag, dan is het saldo niet bijgewerkt.

#### Tip - Beschikbaar bedrag op het einde van de dag

In tegenstelling tot het saldo, dat overeenstemt met een boekwaarde, houdt het beschikbare bedrag op het einde van de dag rekening met eventuele voorschotten en kasfaciliteiten die de andere bank u eventueel heeft toegestaan, evenals met eventuele reserveringen op nog nietgeboekte transacties, uiterlijk de dag voordien. Het beschikbare bedrag wordt door de andere bank enkel meegedeeld op grond van specifieke afspraken, die vastgelegd werden in het kader van het CMI-contract, op voorwaarde dat deze bank die service ondersteunt.

## 5.4.Kenmerken van de rekening en gekoppelde diensten

Dit scherm bevat de belangrijkste informatie van uw rekening:

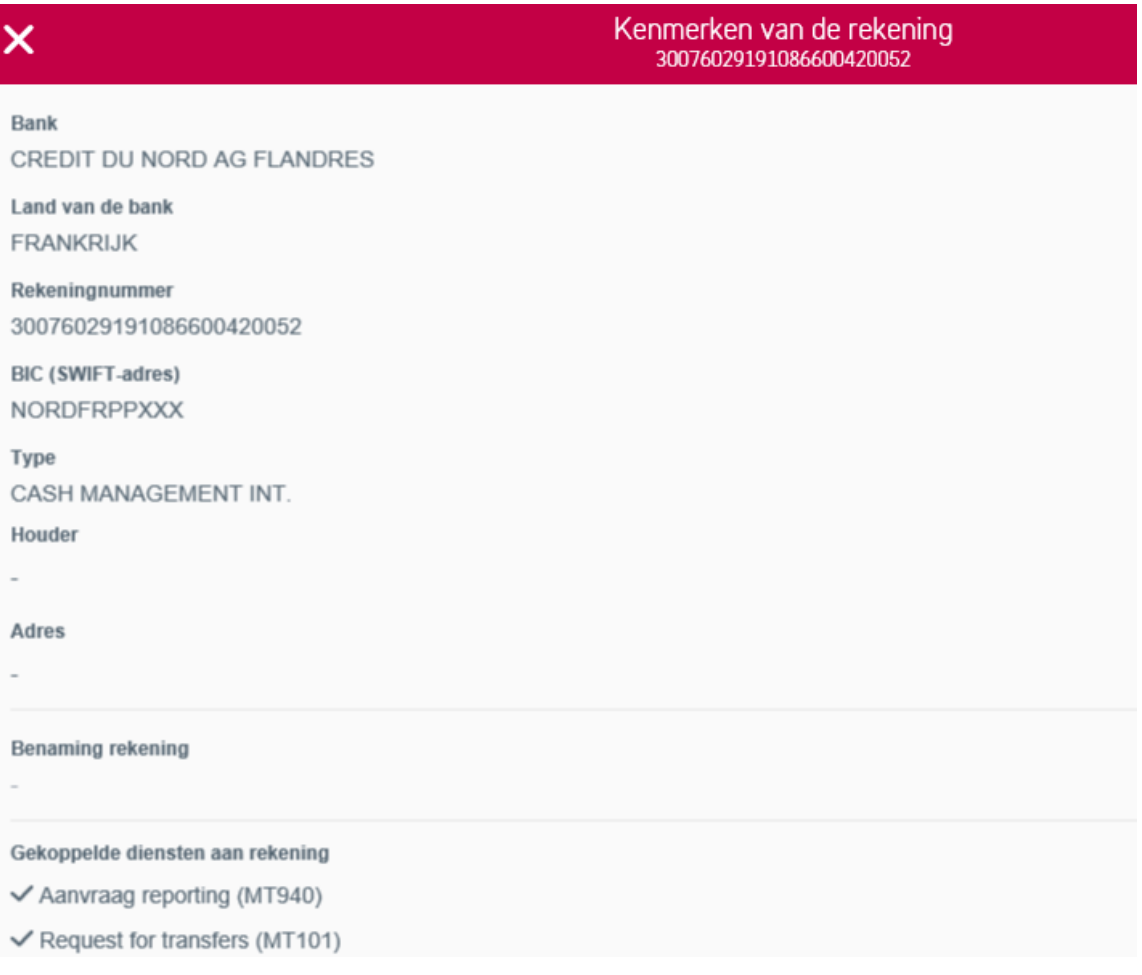

U vindt er de gekoppelde diensten.

Een 'aangevinkte' dienst betekent dat de dienst is geactiveerd. Een CMI-rekening biedt per definitie altijd de mogelijkheid om saldi- of transactiebestanden (rapportering) in MT940-formaat te ontvangen, zonder de mogelijkheid om deze te desactiveren. Met de rekening kan u minstens de historiek van de rekening raadplegen.

De optie om MT101-betaalopdrachten voor te bereiden en te verzenden, moet in het contract op verzoek geactiveerd worden.

Om eventuele diensten toe te voegen of te schrappen, neemt u contact op met supporteb@belfius.be

#### Tip – Check of de dienst 'Intraday MT942' geactiveerd is:

De dienst MT942 (overzicht van de transacties overdag of intraday) is niet automatisch geactiveerd. Klikt u op 'Intraday Request (MT942)', dan krijgt u een specifieke boodschap dat deze dienst niet geactiveerd is en om een e-mail te sturen naar onze backoffice om de dienst te activeren (zie punt 5.6).

## 5.5. Een rekening schrappen

BelfiusWeb toont automatisch alle rekeningen waartoe uw CMI-contract u toegang geeft.

Met BelfiusWeb kan u uw CMI-rekening dus niet uit uw rekeningoverzicht halen, tenzij u deze rekening uit uw CMI-contract haalt. Om dit te doen moet u per e-mail contact opnemen met het Belfius International Cash Management Team, via support-eb@belfius.be.

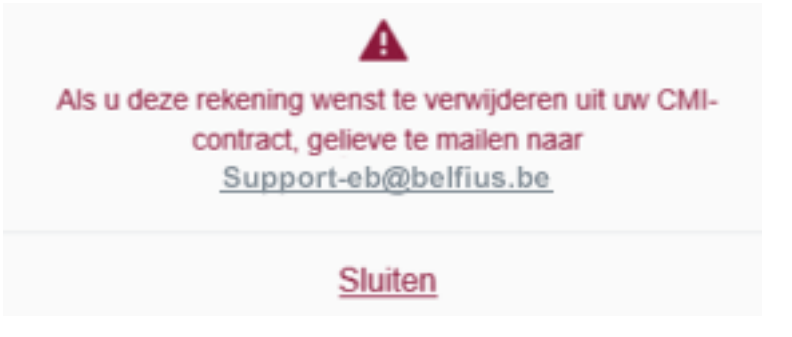

#### Tip:

Een CMI-rekening kan elders worden beheerd dan in BelfiusWeb. Denk altijd goed na vooraleer u een rekening uit uw CMI-contract bij Belfius haalt.

## 5.6. Intraday Request (MT942)

Beschikt u over de vereiste toegangen, dan kan u per rekening een overzicht ontvangen van de transacties en het saldo van de afgesloten dag dankzij een MT940-bestand 'einde dag'. Zodra u dit ontvangen hebt, is er een dergelijk bestand beschikbaar in uw lijst met te downloaden bestanden (menu Reporting/Bestanden).

Wil u een overzicht van de transacties van een rekening in de loop van de dag, dan moet u een intraday-request verzenden.

Met deze optie onvangt u een overzicht van uw geboekte transacties in de loop van de dag. Dit is enkel mogelijk wanneer de dienst contractueel geactiveerd werd op uw rekening en wanneer uw andere bank deze service aanbiedt.

Werd deze service niet geactiveerd, dan kan u een activeringsaanvraag (MT942) via e-mail doen bij Belfius International Cash Management. BelfiusWeb geeft aan wanneer u deze functie probeert te gebruiken, zonder dat u over de service beschikt.

Let op: het afleveren van een intraday-bestand hangt af van de bank waar de rekening werd geopend. Belfius speelt uw aanvraag door en de andere bank is verantwoordelijk voor de uitvoering.

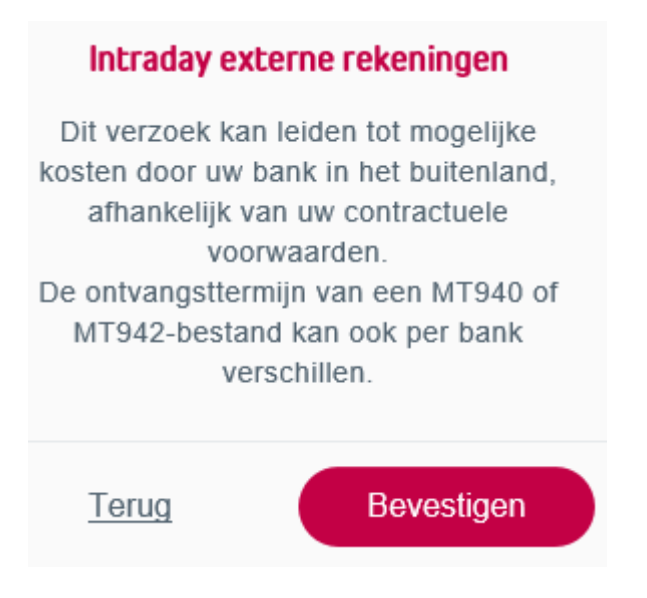

U vindt dit bestand terug bij de te downloaden bestanden (zie punt 8), naast de andere te downloaden bestanden.

## 6. Een nieuwe overschrijving aanmaken (alternatief)

Links boven het menu ziet u deze knop.

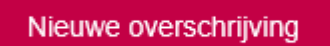

Deze knop is makkelijk toegankelijk. Met deze knop kan u alle soorten overschrijvingen die BelfiusWeb ondersteunt rechtstreeks invoeren, met inbegrip van de CMI-transacties.

Om een MT 101-overschrijving aan te maken, moet u de transactie 'International Cash Management (SWIFT MT101)' selecteren. De invoermodus wordt dan automatisch op 'Uitgebreide invoer (naar enveloppes)' ingesteld. Nu kan u alle verschillende velden van uw overschrijving invullen. De validatie van de overschrijving verloopt zoals beschreven in punt 5.2.3.

## 7. Overzicht van de Requests for Transfer (MT101)

Alle bewaarde MT101-transacties bevinden zich in 1 enkele lijst, onder de optie 'Transacties in aanmaak/Uitgebreide acties (naar enveloppes)/Request for transfer (MT101)'.

Vanaf dan kan u deze wijzigen, schrappen of verzenden/toevoegen aan een enveloppe.

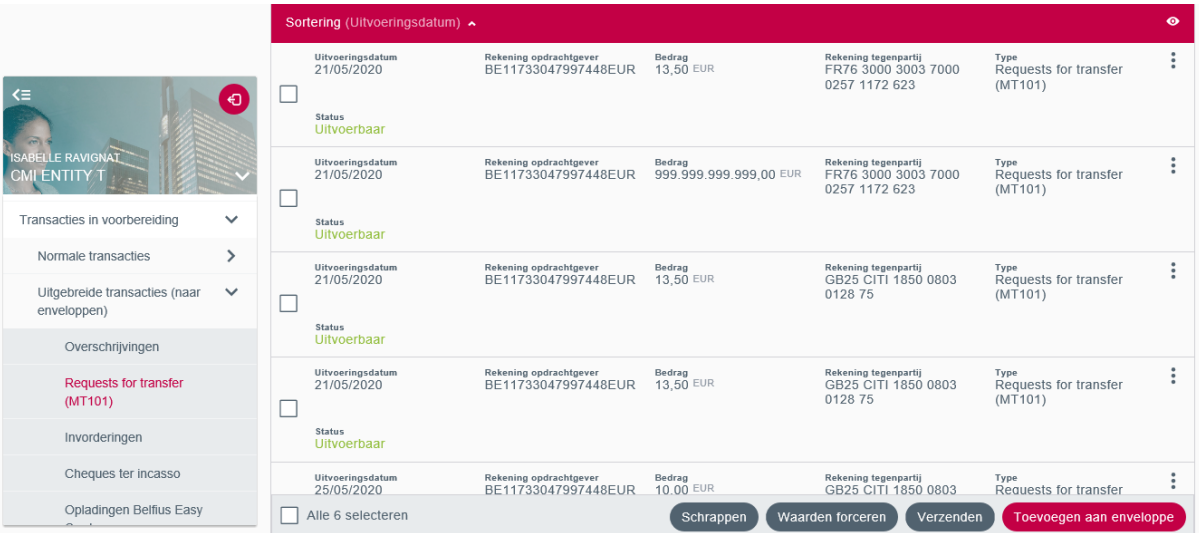

U kan het overzicht met de transacties aanpassen door op het oogje rechts bovenaan in de tabel te klikken:

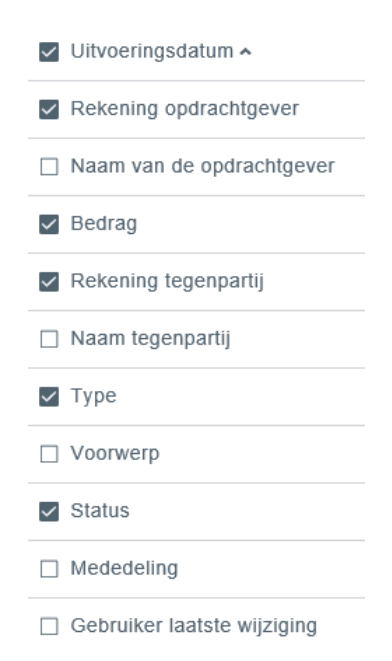

In deze lijst selecteert u meteen alle transacties van de entiteit (die u of om het even wie met toegang hebt aangemaakt) of uw eigen transacties (die u in laatste instantie hebt aangemaakt of gewijzigd).

## **Requests for transfer (MT101)**

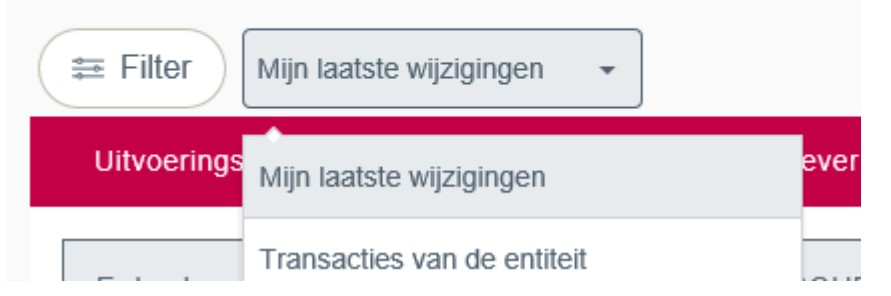

U kan volgende acties uitvoeren op niveau van een individuele transactie Request for transfer (MT101).

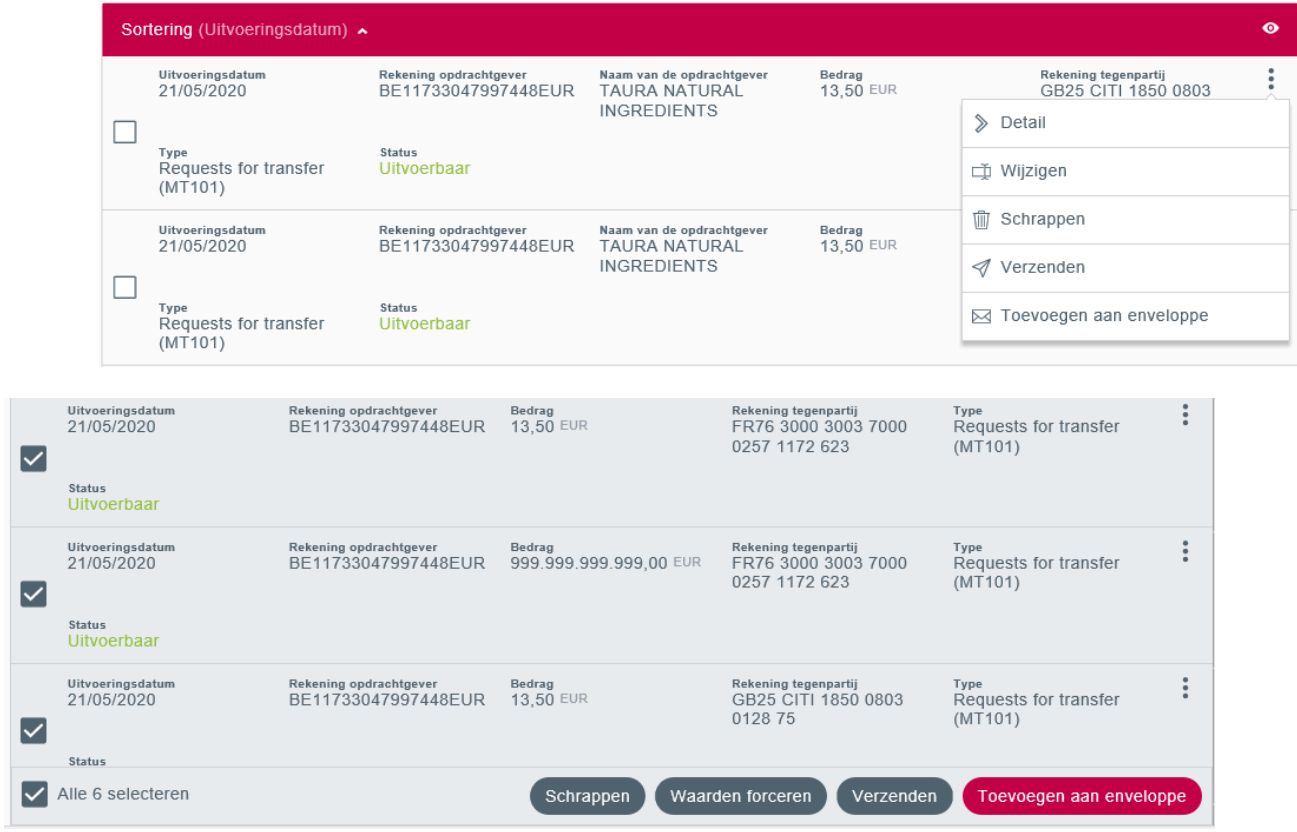

U kan tegelijk ook acties voor meerdere Requests for transfer (MT101) uitvoeren.

Schrappen: geselecteerde transacties worden geschrapt.

Waarden forceren: om snel de rekening van de opdrachtgever te wijzigen - de mededeling de uitvoeringsdatum - het bedrag van alle geselecteerde Requests for transfer.

Verzenden: om de geselecteerde requests, al dan niet ondertekend, te verzenden.

Een enveloppe toevoegen: om geselecteerde Requests for transfer toe te voegen aan een enveloppe:

nieuwe enveloppe – creëer een nieuwe enveloppe en bepaal de omvang

bestaande enveloppe – gebruik een bestaande enveloppe opnieuw

nieuwe terugkerende enveloppe – definieer een enveloppe voor repetitief gebruik

bestaande terugkerende enveloppe – hergebruik een enveloppe voor veelvuldig gebruik

## 8. Overzicht van de Enveloppen van de Requests for Transfer (MT101)

Zodra uw transacties zijn aangemaakt, moeten ze worden toegevoegd aan een enveloppe, om nadien in bestanden omgezet te worden.

Met de enveloppe kan u transacties van hetzelfde type groeperen en delen met eventuele andere gebruikers, of deze zelfs organiseren (bv.: uitbetaling van lonen, betaling van de maandelijkse facturen, enz.)

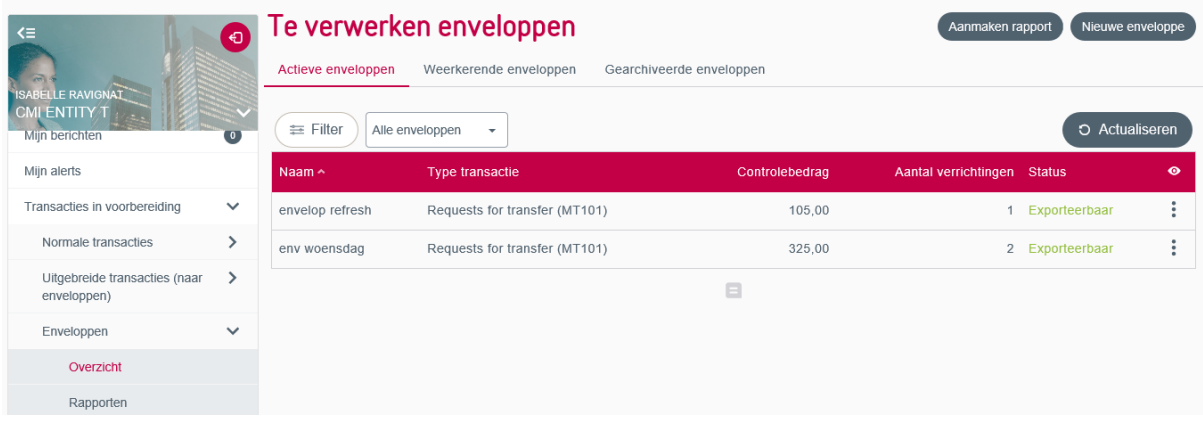

Actieve enveloppes zijn de enveloppes die u momenteel gebruikt en die bestemd zijn om geëxporteerd te worden in Request for Transfer MT101 betaalbestanden.

Terugkerende enveloppes zijn enveloppes voor veelvuldig gebruik, waarmee u automatisch actieve enveloppes aanmaakt (een soort template).

Gearchiveerde enveloppes zijn geëxporteerde en in een betaalbestand geconverteerde enveloppes die gedurende 13 maanden beschikbaar blijven en getuigen van de verzending van een enveloppe in het verleden.

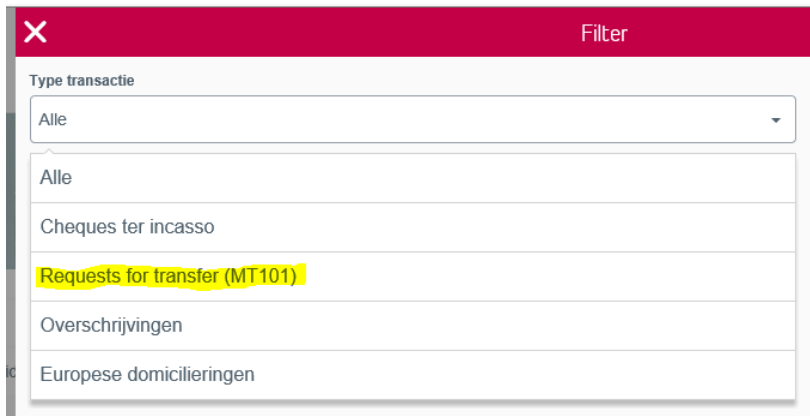

Om uw andere bank te bereiken, moeten uw Request for Transfer (MT101) betaalenveloppes als bestand worden verzonden en al dan niet ondertekend worden vooraleer u deze verzendt.

#### Tip – Een enveloppe of bestand ondertekenen:

Door een enveloppe op voorhand te tekenen, hoeft u het bestand na verzending niet meer te ondertekenen. Maar het staat u vrij het bestand achteraf te tekenen als dat kan. Alles hangt af van uw BelfiusWeb-abonnement, van uw mogelijkheden en uw werkwijze.

Bovendien kan u enkel een geldige handtekening plaatsen wanneer u over een handtekeningvolmacht beschikt op de CMI-rekening. In het andere geval moet iemand anders een enveloppe of het CMI-transactiebestand tekenen.

#### Tips – Een duidelijke naam geven bij het verzenden van een enveloppe als bestand

Om een aangemaakt bestand bij de verzending van een enveloppe gemakkelijk terug te vinden, geeft u het bestand best een duidelijke benaming (bv.: betalingen juni).

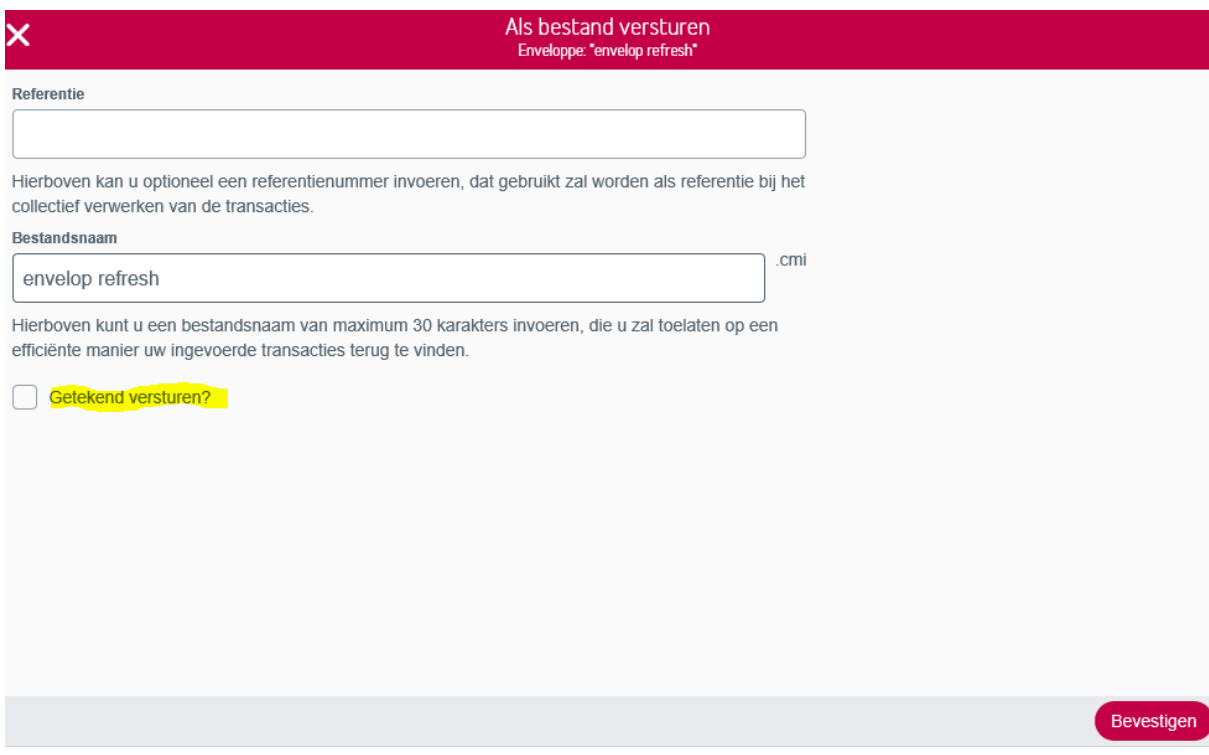

## 9. Overzicht CMI-bestanden

Na verzending van de enveloppe wordt deze in een bestand omgezet. Het bestand wordt aangemaakt met uw toegekende benaming en met de extensie '.CMI', wat op zijn herkomst wijst (module Cash Management International).

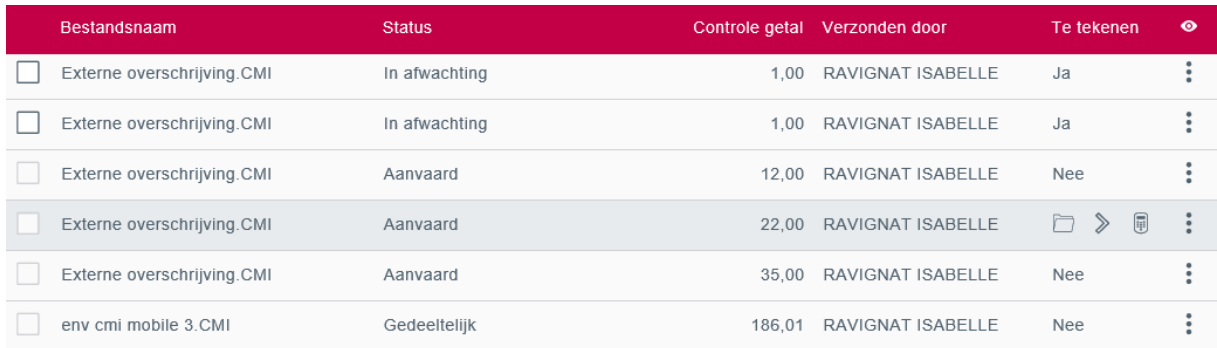

Zodra uw bestand volledig ondertekend is en de status aanvaard is, wordt de MT101 voor uitvoering verzonden naar uw andere bank.

Worden er fouten in het bestand gedetecteerd, dan krijgt dit een andere status dan 'aanvaard' en is een correctie noodzakelijk.

Ontbreken er handtekeningen - een van de 'meest courante fouten' - dan krijgt uw bestand de status 'WAIT SIGN' en kan dit niet voor uitvoering worden verzonden. Uw collega's of volmachthebbers op de rekening moeten dan het bestand ondertekenen, zodat het kan worden verzonden. Het bestand verzenden kan enkel wanneer het alle noodzakelijke handtekeningen bevat.

En daarna…?

Is het bestand naar de andere bank verzonden, dan voert die uw transacties uit en verzendt deze de uitgevoerde transacties en het nieuwe afsluitingssaldo via MT940-bestanden.

Deze transacties worden vervolgens in uw CMI-historiek van BelfiusWeb geïntegreerd en uw eindedagsaldo van de betrokken rekeningen wordt bijgewerkt.

## 10. Download van de bestanden MT940 – MT942

U kan transacties rechtstreeks in BelfiusWeb opvolgen, via de historiek of de uitgebreide historiek. Maar er is meer...

Beschikt u over de dienst 'File Transfer' (download van reportingbestanden), dan kan u voor eigen gebruik ook protocolbestanden SWIFT MT940 en MT942 recupereren die uw andere bank naar Belfius heeft verzonden.

In dat geval zijn al uw bestanden beschikbaar in de optie 'Te downloaden/Bestanden' in het menu van BelfiusWeb.

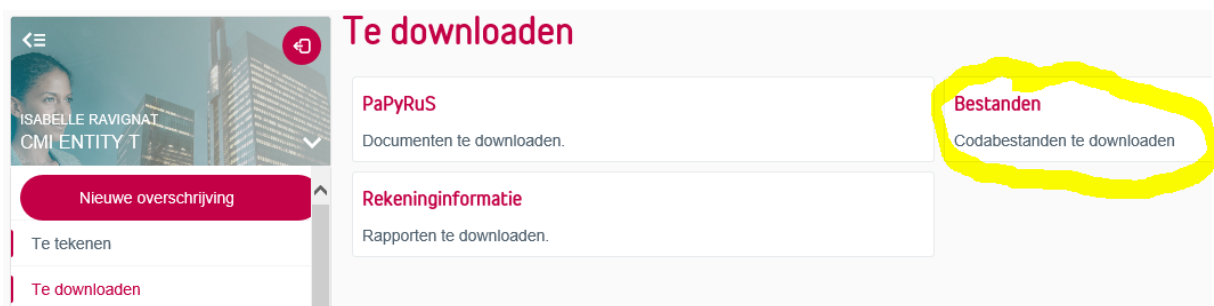

Beheert u andere bestandstypes, dan vindt u de gewenste bestanden met behulp van de filter.

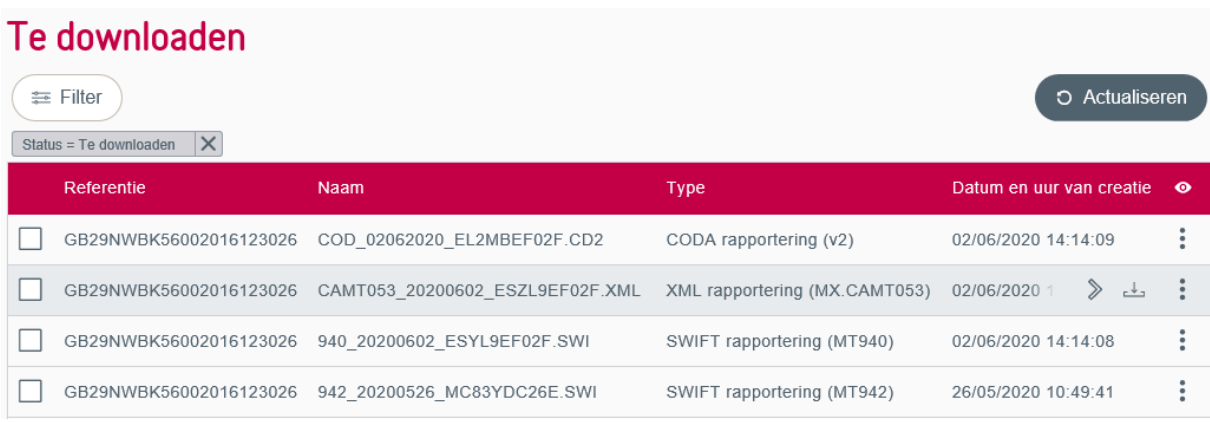

Afhankelijk van uw voorkeuren – die u bepaalt wanneer u de service voor de ontvangst van bestanden aanvraagt in BelfiusWeb - kan u de SWIFT MT940-bestanden in volgende formaten ontvangen:

- CODA (Belgisch interbankenformaat)
- Xml (Europees interbankenformaat)
- Swift Interbank (Swift MT-protocol)

Na het downloaden van de bestanden kan u deze op een harde schijf of op een netwerk bewaren om ze later te bewerken en/of te laden in een boekhoudprogramma of ERP en zelf op te volgen.

Let op: zodra u de bestanden hebt gedownload, moet u ze zelf op uw netwerkdrives beschermen. BelfiusWeb kan geëxporteerde bestanden namelijk niet meer zelf beveiligen.

## 11. Levenscyclus van een MT101-transactie in BelfiusWeb

Voor een goed begrip en als overzicht van wat op de voorgaande pagina's staat beschreven, kan een korte samenvatting van de verschillende stappen nuttig zijn:

- 1. Invoering van een transactie via 'Nieuwe overschrijving' (uitgebreide invoering) en goedkeuring, naar optie 'Transacties in aanmaak'/'Uitgebreide transacties (naar enveloppes)'
- 2. In enveloppes stoppen van transacties naar optie 'Enveloppes'
- 3. Eventuele ondertekening en verzending van de enveloppe als bestand naar optie 'Bestanden'
- 4. Verzending en ondertekening van het bestand naar de desbetreffende banken
- 5. Uitvoering van het bestand door de externe banken en verzending van de 'historische' MT940-bestanden
- 6. Ontvangst van de MT940- of MT942-reportingbestanden
- 7. Update van uw transactiehistoriek en uw saldi op het einde van de dag

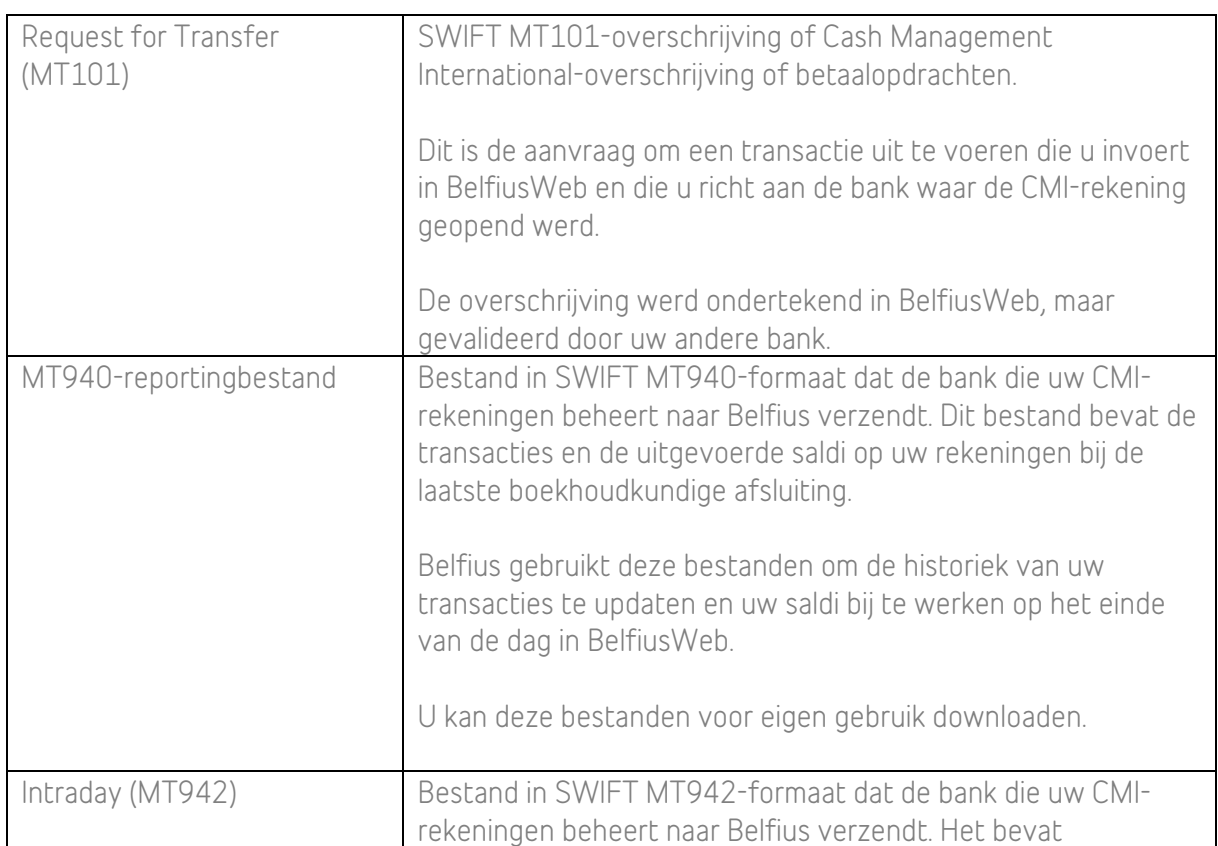

## 12. Glossarium

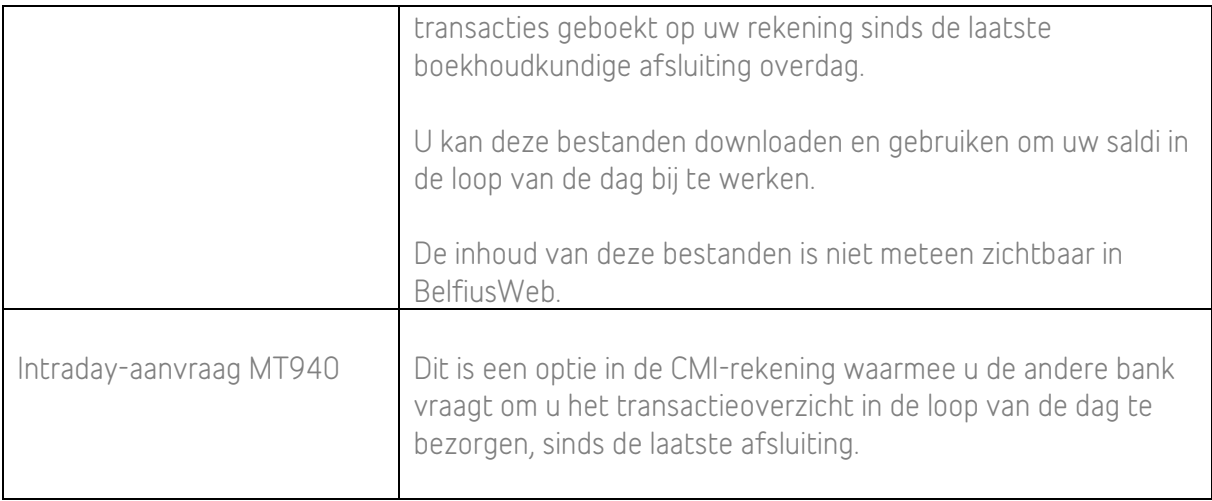